# **ОБУЧЕНИЕ ПО САНИТАРНО-ПРОСВЕТИТЕЛЬНЫМ ПРОГРАММАМ «ОСНОВЫ ЗДОРОВОГО ПИТАНИЯ»**

ПОШАГОВАЯ ИНСТРУКЦИЯ

При прохождении курсов мы будем заходить на

- Обучение по санитарнопросветительным программам (серый прямоугольник)

#### или

- Составление режима дня и оценка двигательной активности (3 бегущих ребёнка)

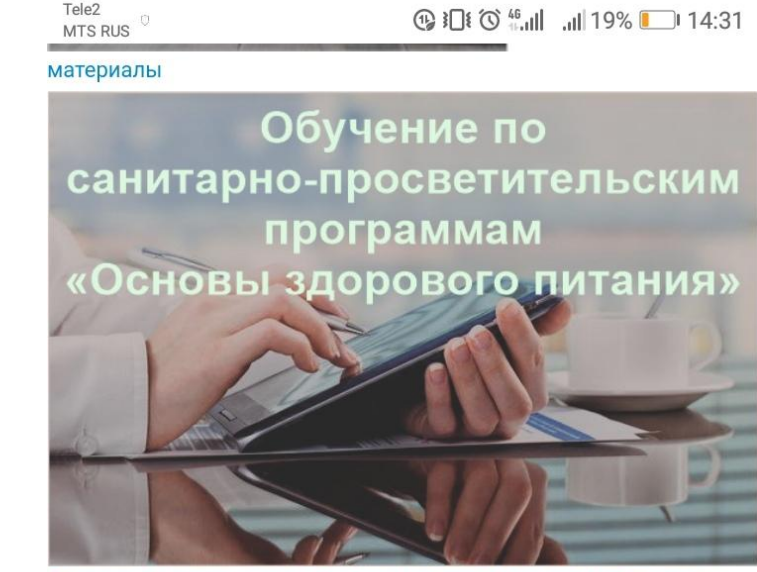

Обучение по санитарно-просветительским программам "Основы здорового питания"

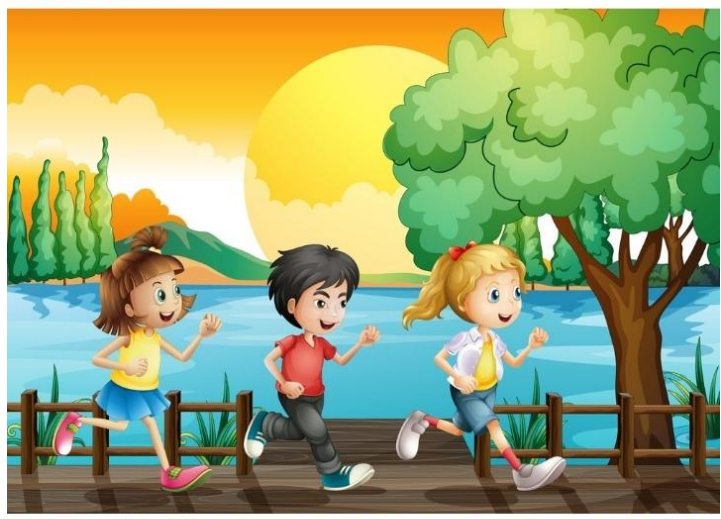

Составление режима дня и оценка двигательной активности детей

Коротко об обучении

- 1. Зарегистрировать себя
- 2. Пройти входной тест
- 3. Просмотреть все обучающие материалы
- 4. Заполнить анкету на ребёнка
- 5. Составить режим дня
- 6. Составить меню
- 7. Пройти итоговый тест
- 8. Скачать сертификат

Кому сложно, далее подробная инструкция

#### 1. Заходим на сайт

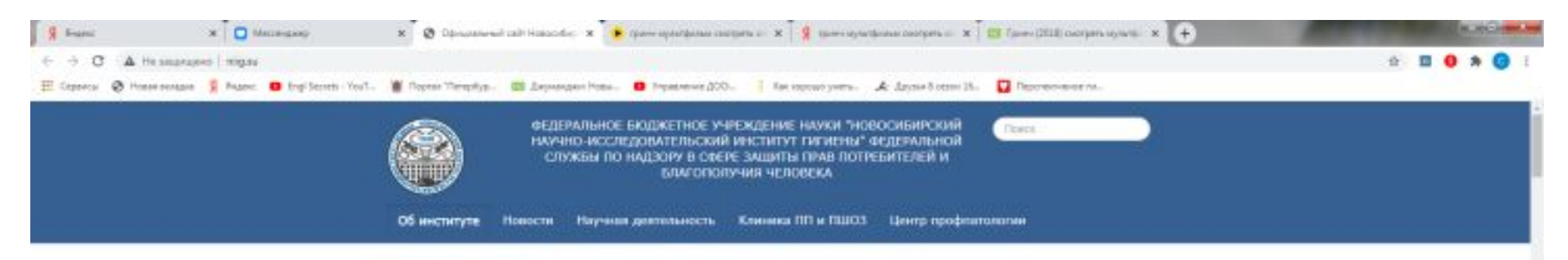

#### Историческая справка Устав института Сертификаты, лицонзия, аккредитация Pyrosedecteo Медоснитры, экспертиза профпригодности Контактная информация: Сведения об образовательной организации Оценка риска для здоровья населения Противодействие корругции Обращения граждая **Платински** Докуненты Полезные сожини

**Firmeredded part** 

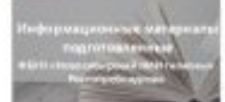

ОБ ИНСТИТУТЕ

Мы рады приветствовать Вас на сайте Федерального бедреатного учреждения науки "Новосибирский HEV-VHOисследовательский институт типины" Федеральной службы по надзору в сферезащиты прав потребителей и благополучия человека.

В нашем институте выполняются пристадные научные исследования и работы по комплексному изучению алиния факторов среды обитания на здоровье населения с разработкой нер по генетизации рисков отрицательного воздействия на здоровье взрослого и детского населения гигиенических условий труда, прохования, обучения.

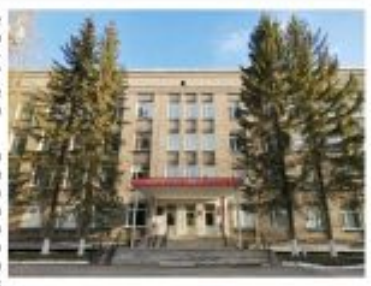

**Reformal crisis** 

В составе института функционируют научные отделы гигиены окружающей среды и здоровья населения, недицины труда, токожкопогии, центр профлатологии и клиника профессиональных заболеваний со стационарным и научно-консультативным поликлиническим отделением.

Исследования и работы проводятся как в рамках Государственного задания, так и подоговорал с юридическими и физическими лицами.

С уважением, директор института, доктор медицинских наук, профессор Новикова Ирхна **Hropeswa** 

Text, 8 383 343 34 01

Новости

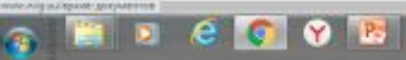

#### 2. Нажимаем серый прямоугольник «Обучение по санитарно-просветительным програмам.....

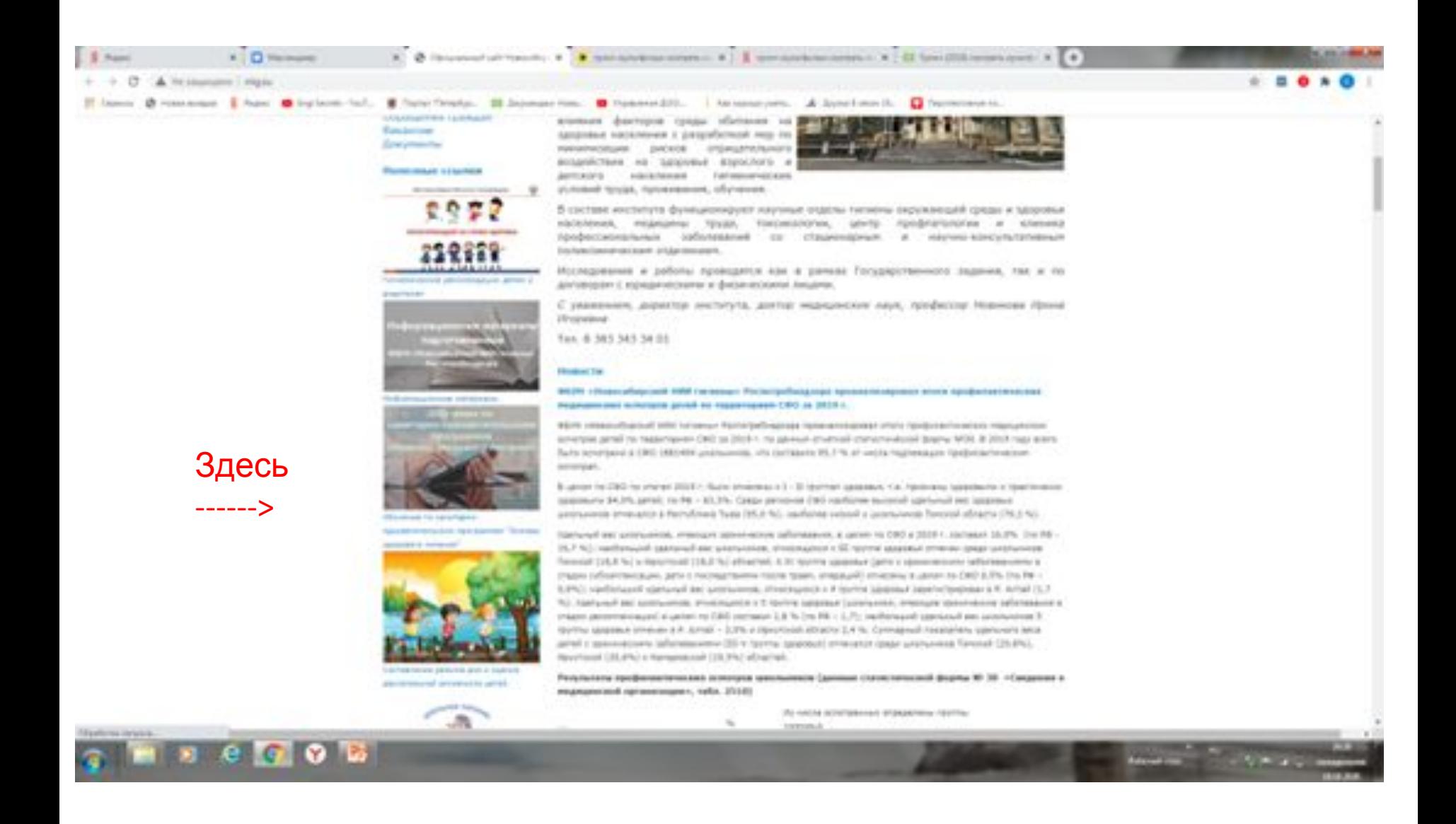

#### 3. Опускаемся ниже, нажимаем зелёный прямоугольник «ссылка для регистрации и входа...

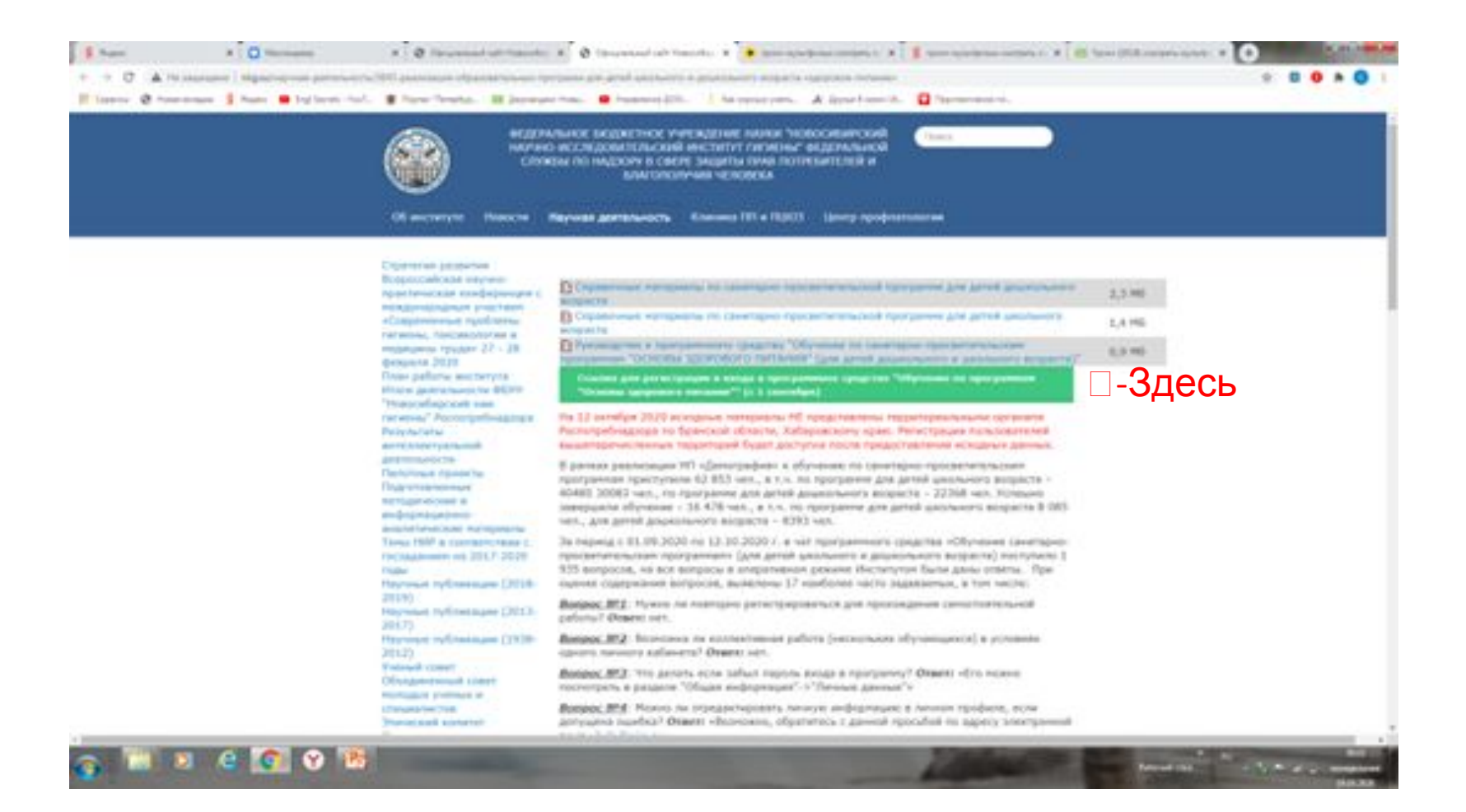

#### 4. Если проходите на телефоне вместо регистрации будет 3 горизонтальных полоски, нажимаем - появляется Регистрация в ПС.... Нажимаем на неё

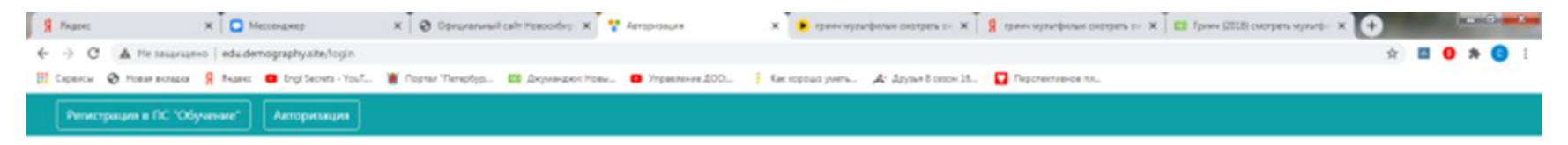

#### Авторизация

Пожалуйста, заполните поля, чтобы авторизироваться:

#### Ваш идентификационный ключ

Войти в программ

**ботчик: ФБУН "Новосибирский НИИ гипиены" Роспотребнадзора** 

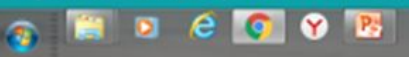

Movement Rd L S M 21 D

## Заполняем анкету на себя, поля по образцу ФИО и год рождения, наш сад внизу будьте внимательны, рядом сад 85, но Калининского района, наш Красногвардейский

внизу ставим галочку «согласие на обработку…..»,

#### зарегистрироваться

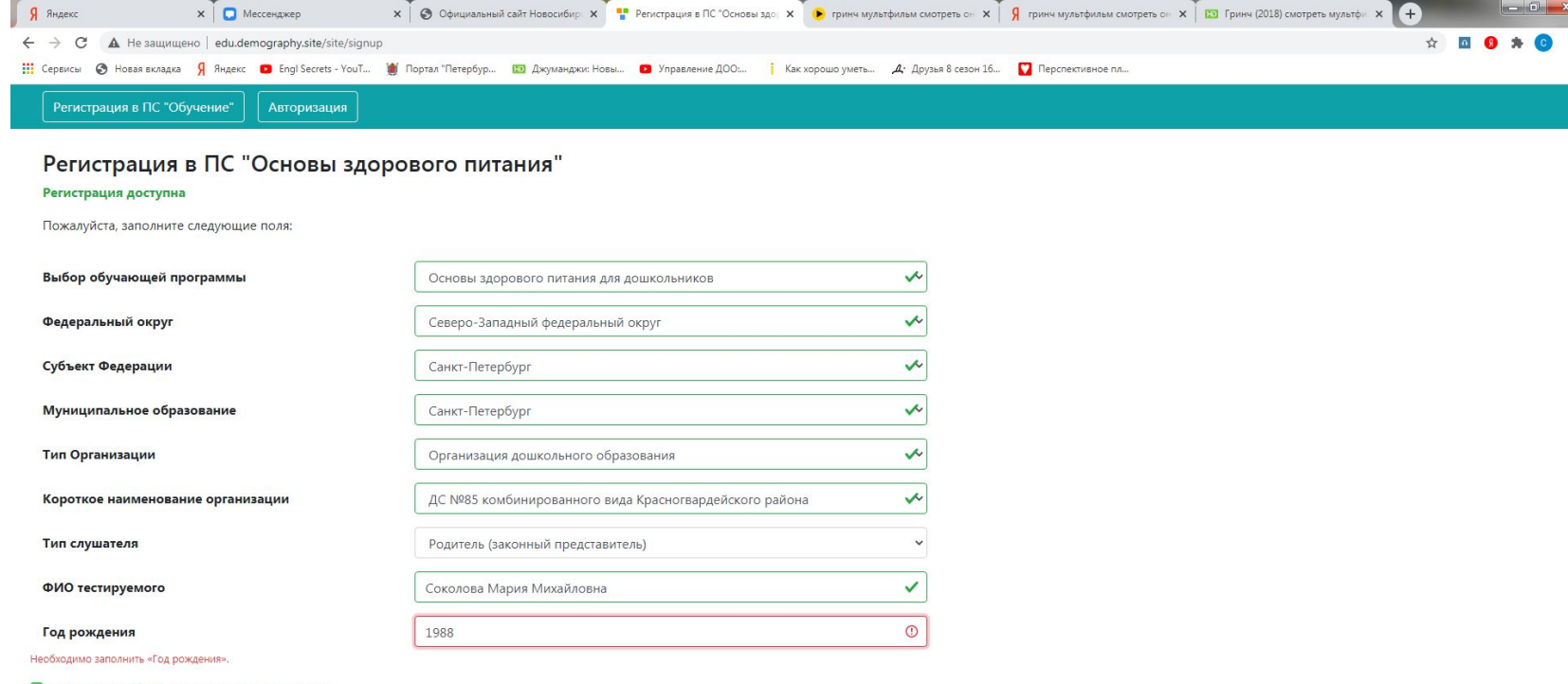

• Согласие на обработку персональных данных

Зарегистрироваться

отчик: ФБУН "Новосибирский НИИ гигиены" Роспотребнадзора

 $\gamma$   $P_3$   $W_1$ 

## Скопировать уникальный номер в буфер обмена или записать на бумаге

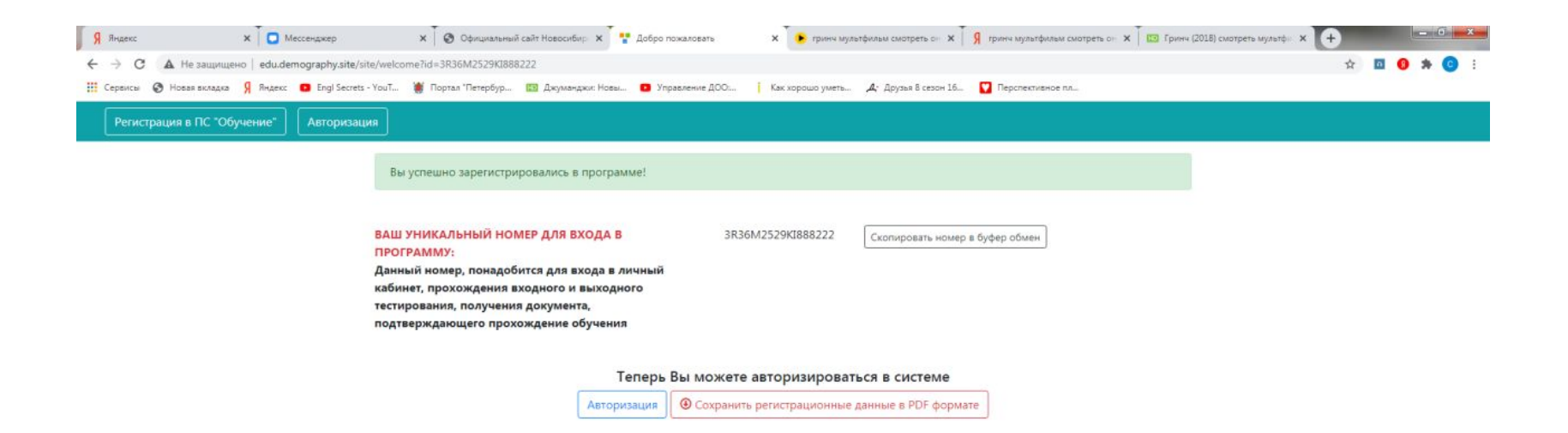

 $\mathbf{w}$ 

Нажимаем 3 полоски -> авторизация -> вставить ключ -> 3 полоски -> нажать входной тест/ Ответы на тест прикреплены отдельным документом, не торопитесь отвечать, вопросы не простые, лучше поискать ответ. Ошибиться можно не более 2 раз.

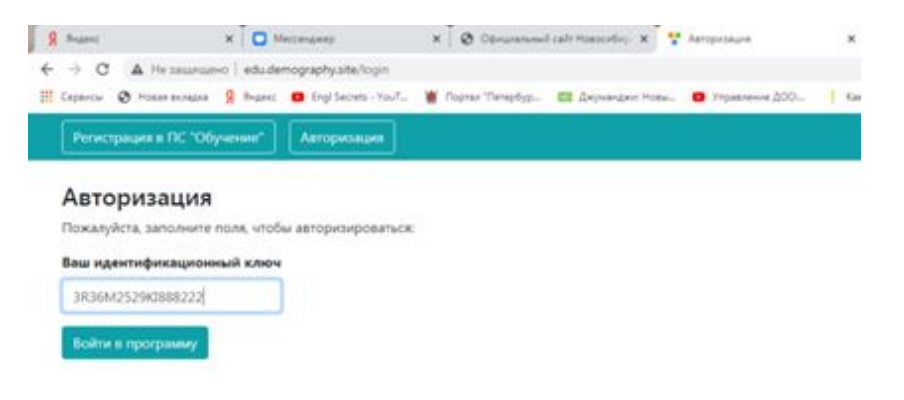

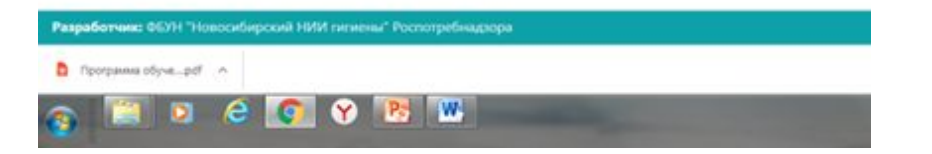

## Отвечаем на тест и нажимаем сохранить

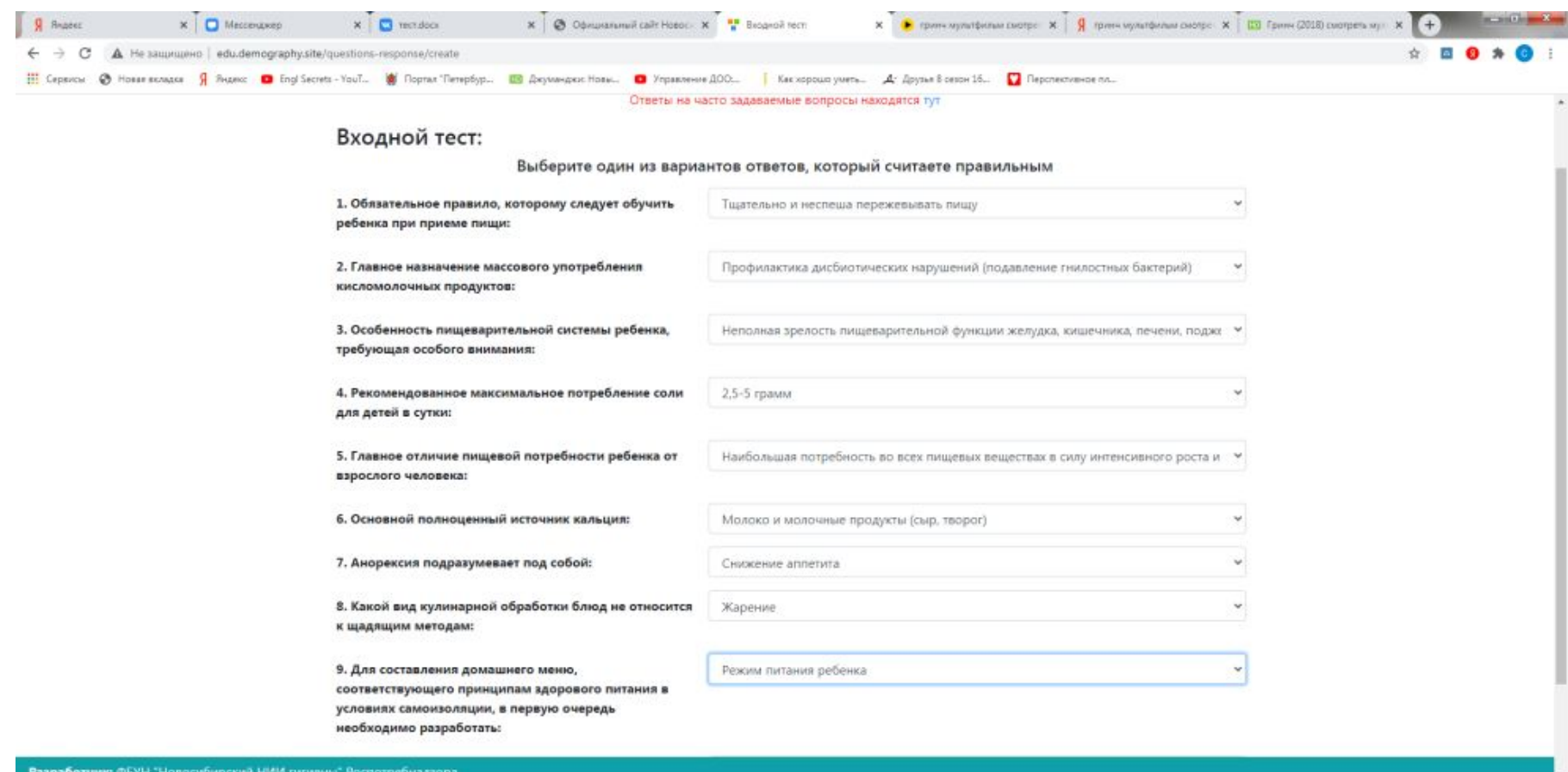

**OF E** 

Программа обуче... роГ - ^

**Contractor** 

Рабочий стол

Показать все Ж

### Нажимаем обучающие материалы, пролистываем, и нажимаем кнопку «подтвердить» прохождение материала внизу

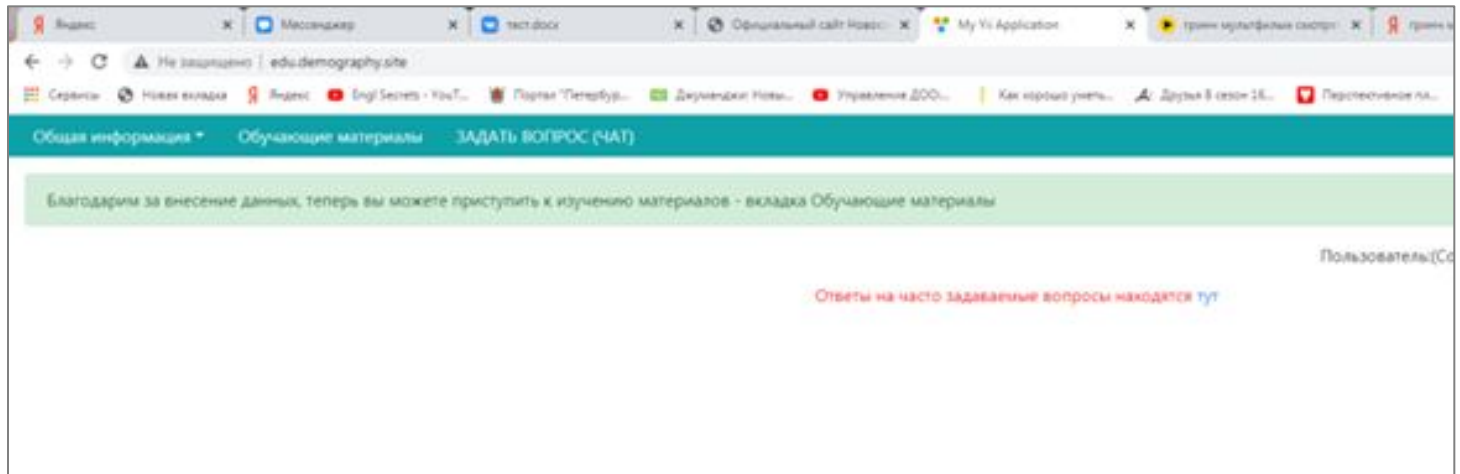

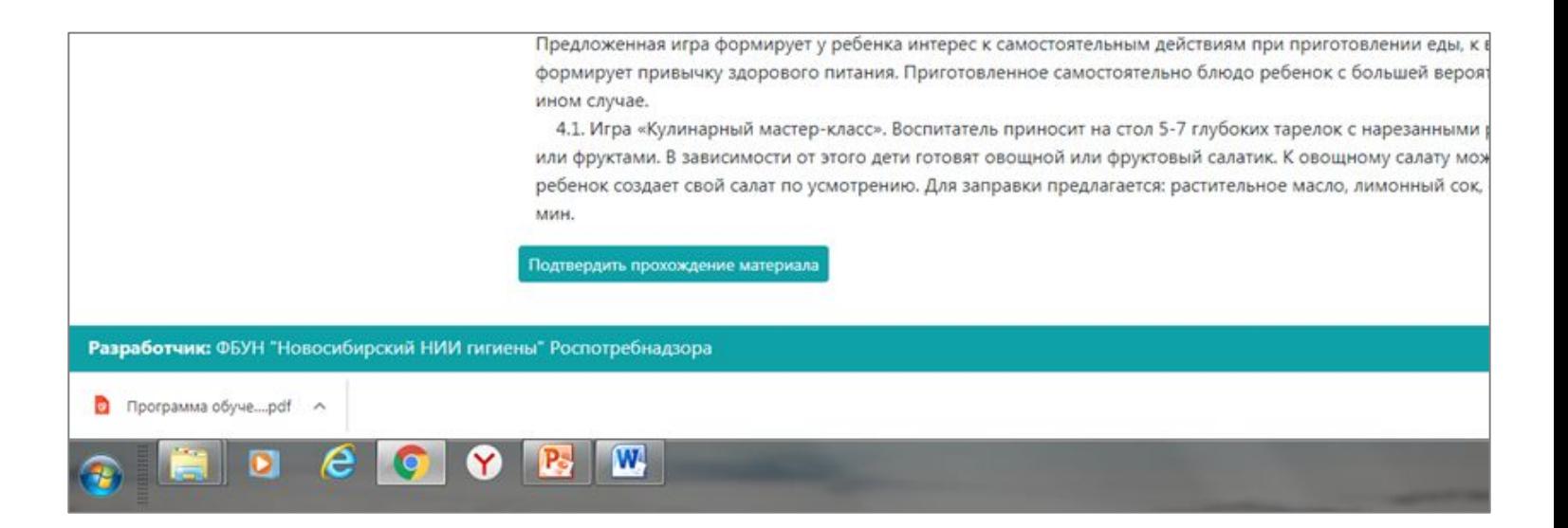

## После того, как прошли все тесты, нажать «общая информация» -> «данные по обучению» Проверить, чтобы везде стоял статус **«пройден»**

#### Данные по обучению

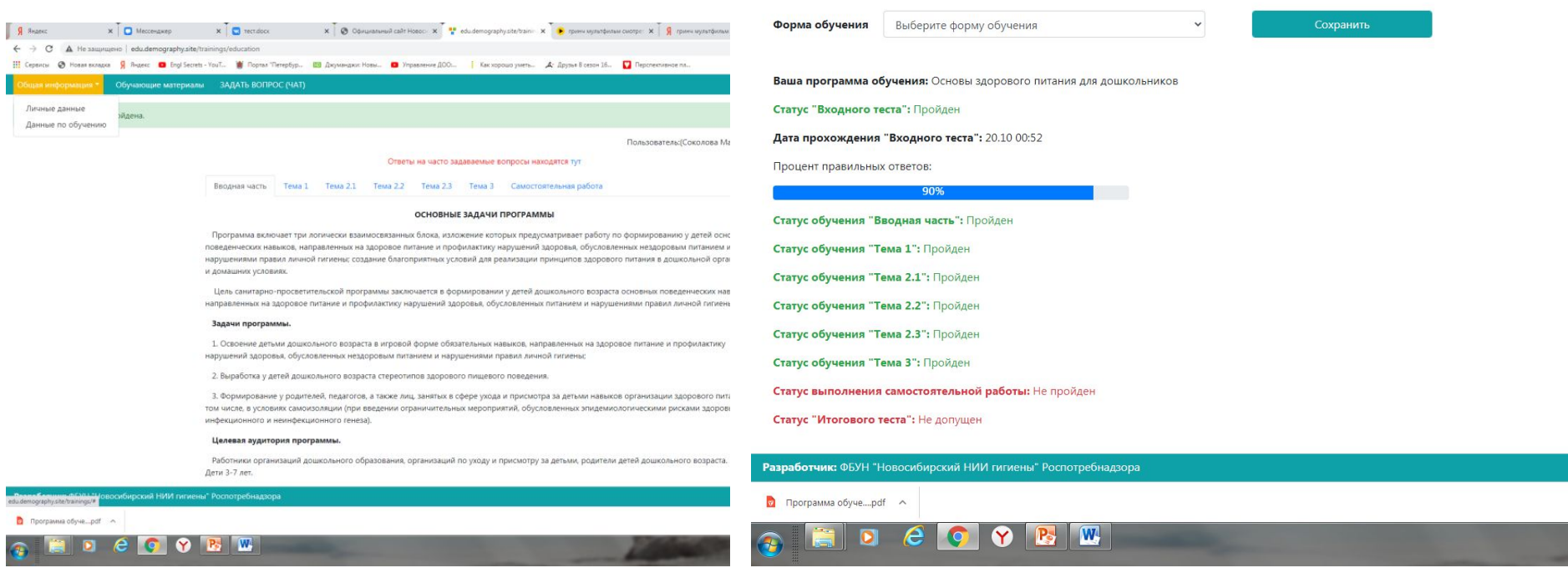

Выйти , зайти на сайт снова, вставляем ключ, заходим в программу нажать на 3 бегущих детей ,ниже нажать розовая разработка…, «Общая информация…», добавить общую информацию (о ребёнке)

 $-1130$ 

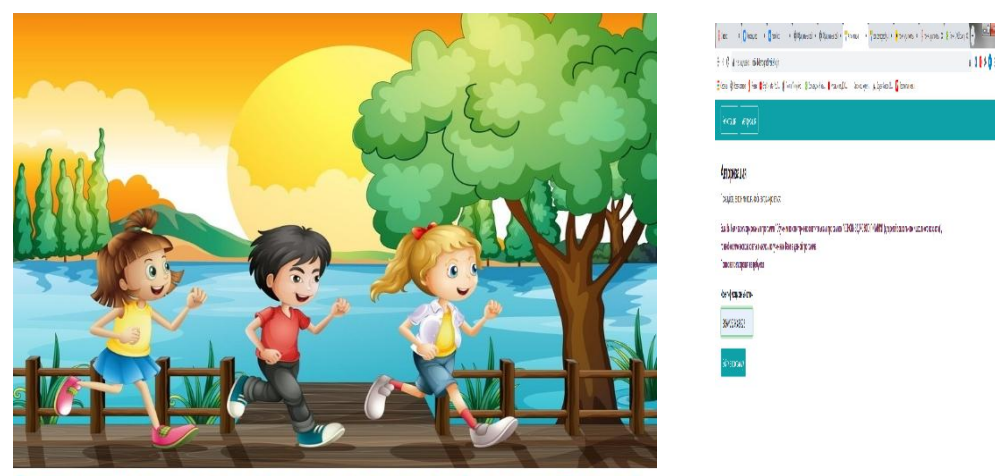

Составление режима дня и оценка двигательной активности детей

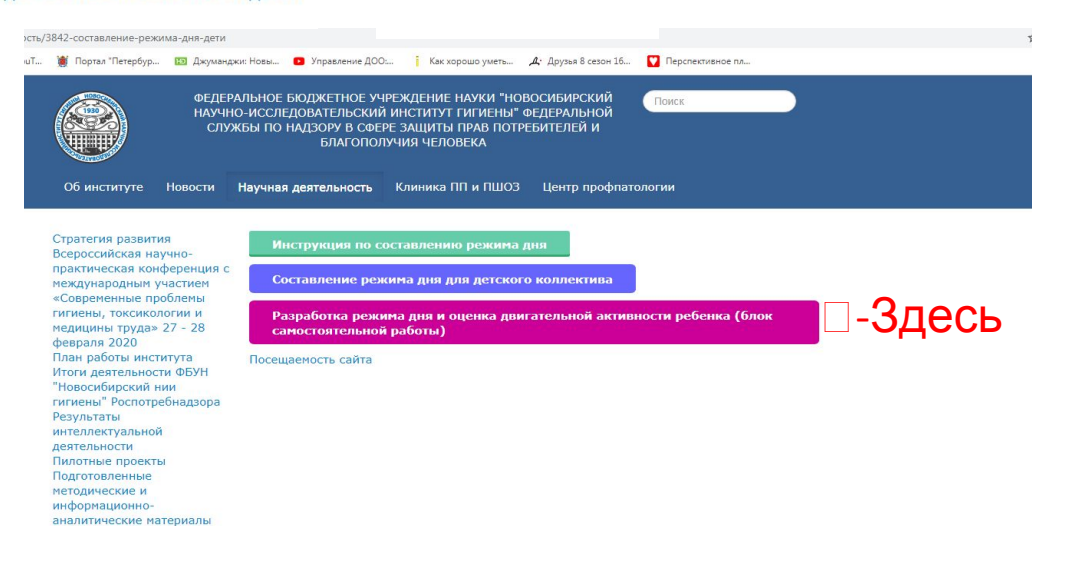

Добавляем общую информацию о ребёнке, название организации - ГБДОУ д/с №85 Красногвардейского района, болезни лучше не добавлять (по желанию), сохраняемся Дальше режим дня, нажимаем на синий плюсик

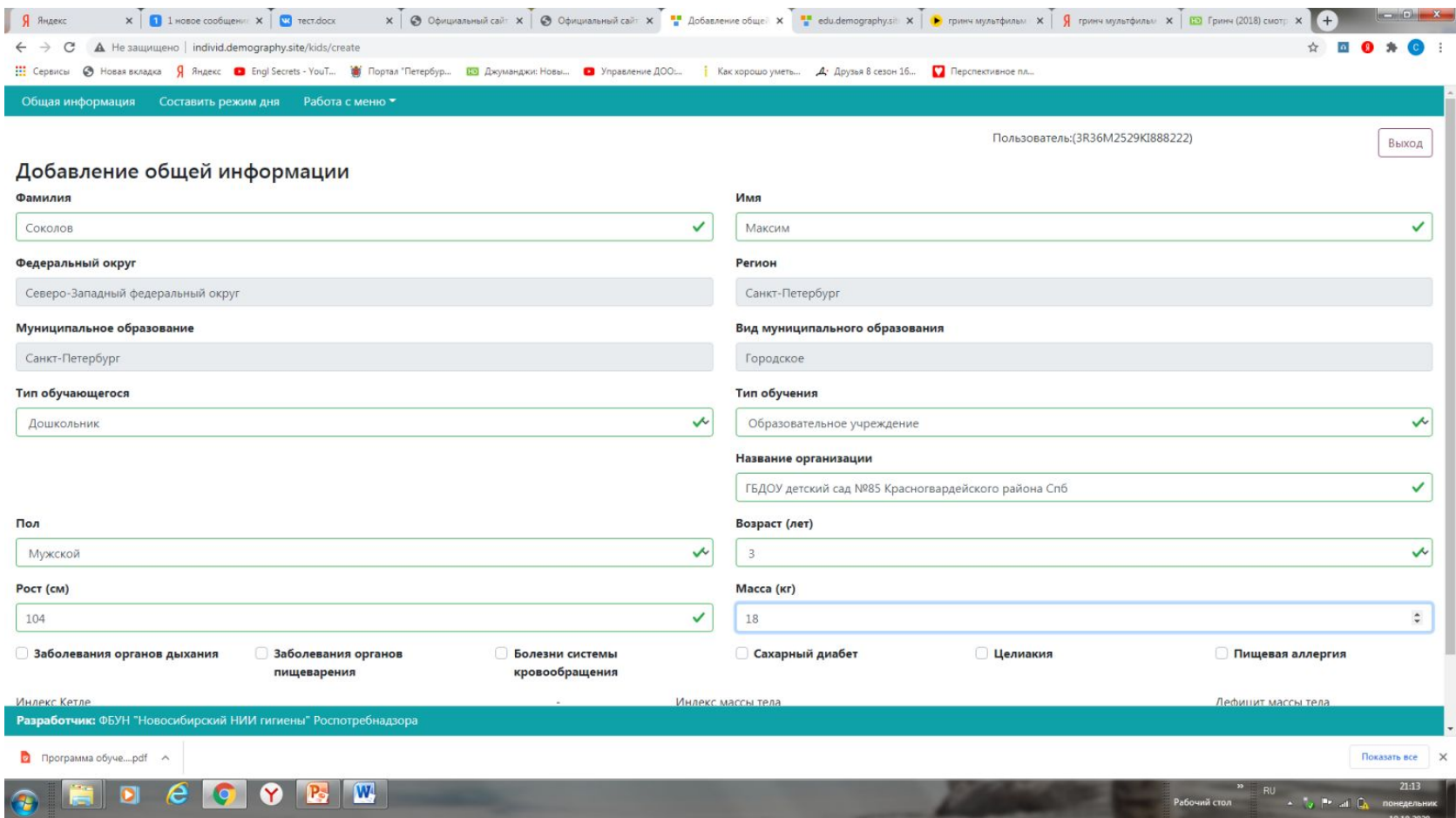

## Нажимаем на синий плюсик

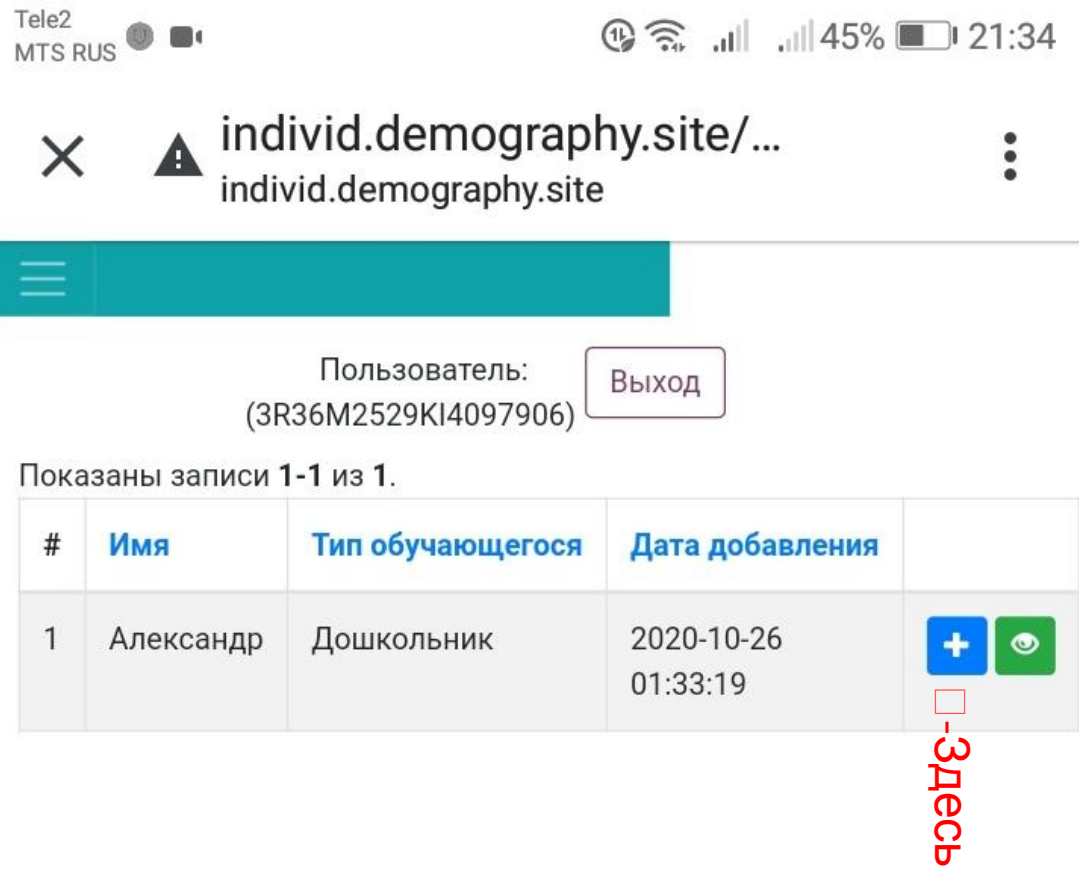

## Появляется такая картинка надо нажать 9 раз на **зелёный+**, у вас будут появляться новые строчки, не менее 10, заполняем их – то есть составляем режим дня для ребенка, не забываем добавить в режим дня 2 раза сон и 3 раза питание

### Сохранить

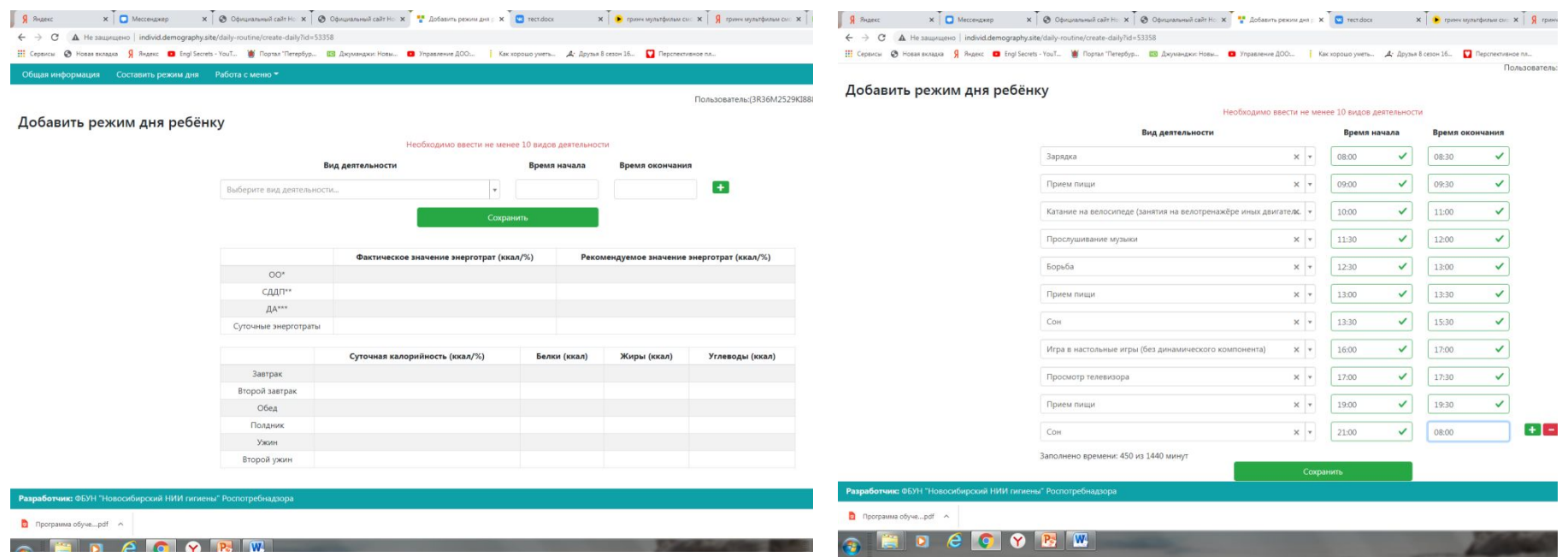

## Нажимаем работа с меню,выбираем список меню, добавление меню заходим

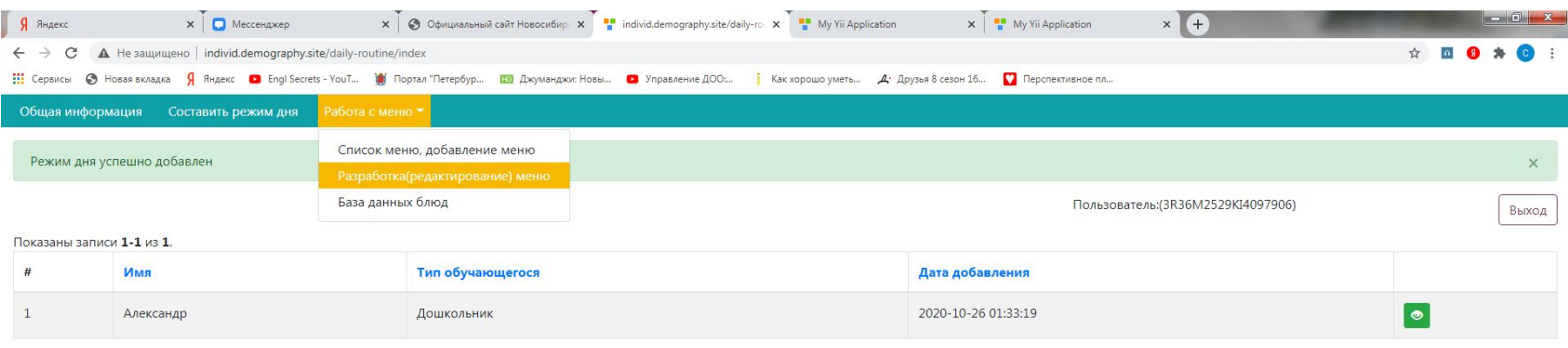

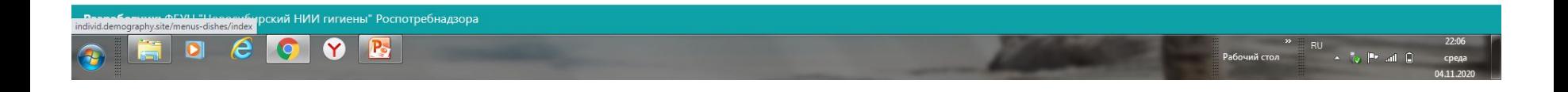

### Добавить меню, пишем название «меню», сохранить

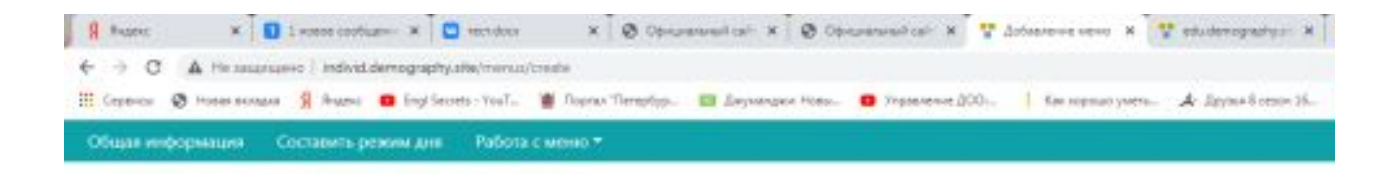

#### Добавление меню

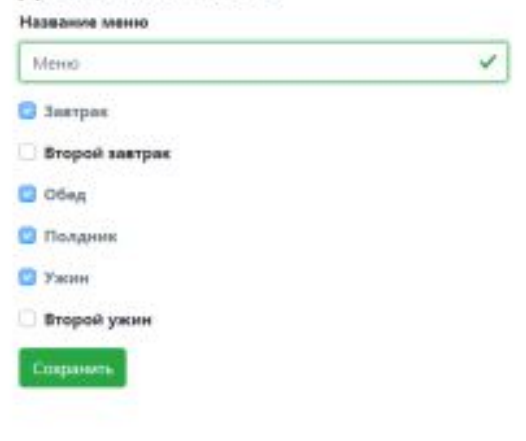

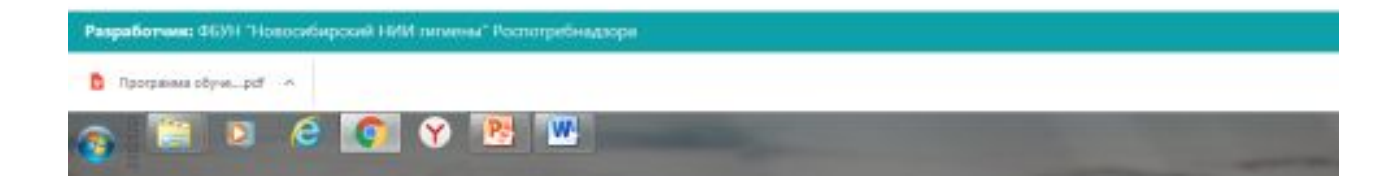

### Нажимаем на Проверка меню на соответствие нормативам. Вы увидите количество мин и мах калорий в каждый приём пищи и в течении дня.

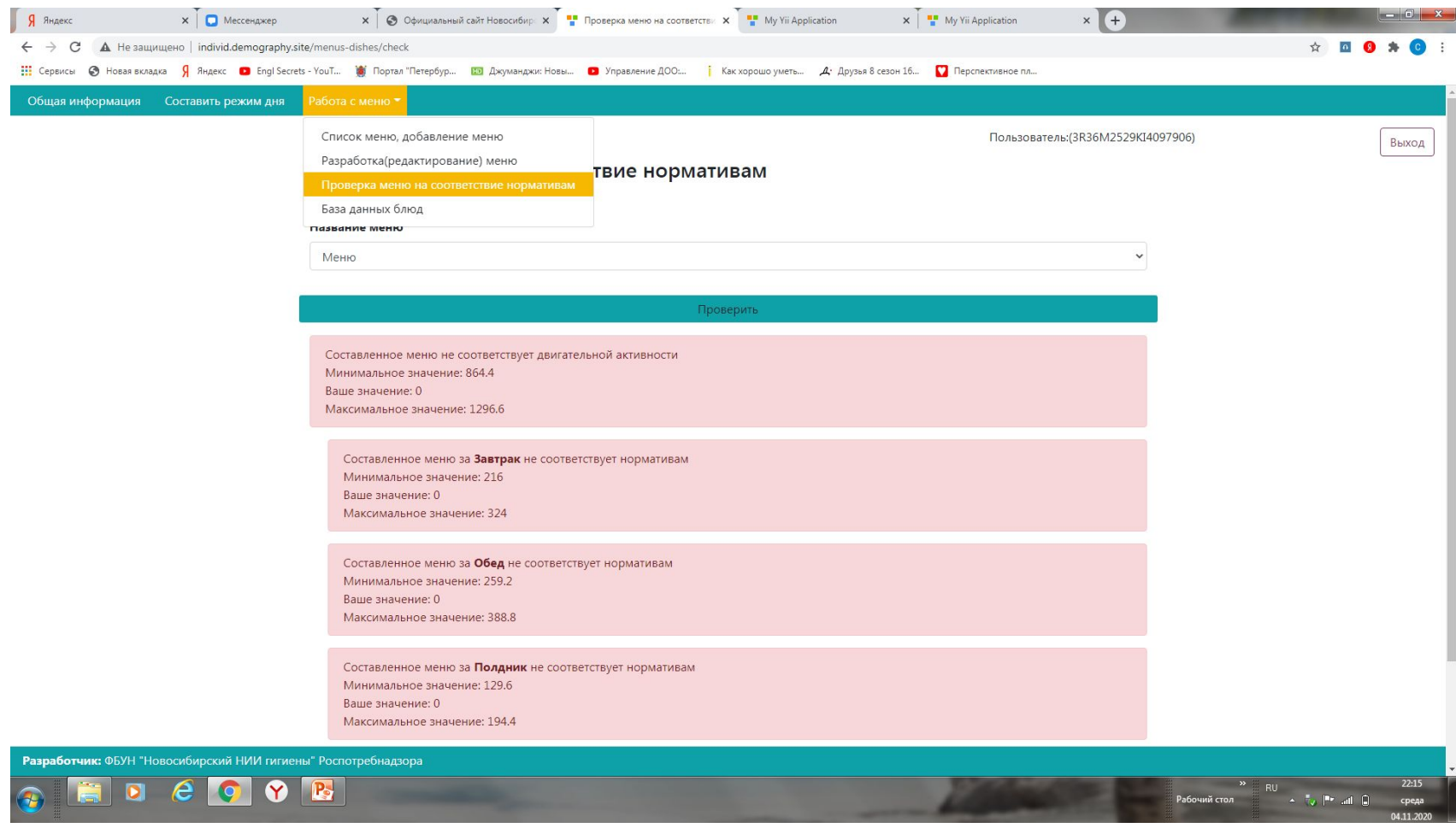

30.10.20

### Нажимаем на разработка редактирование меню, посмотреть

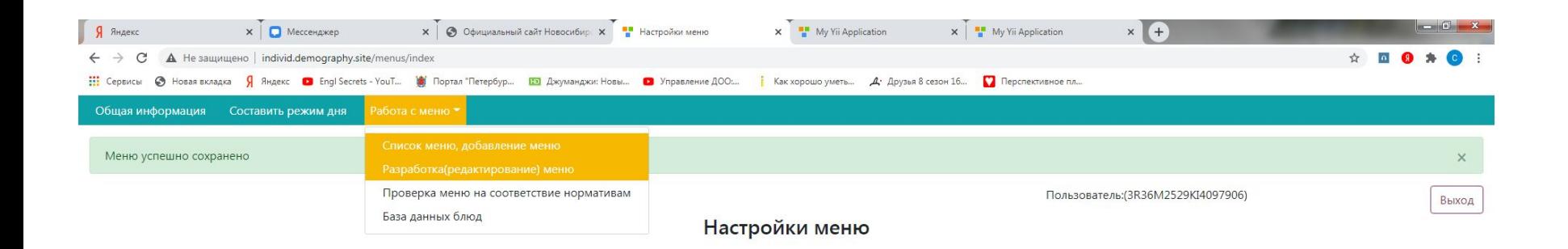

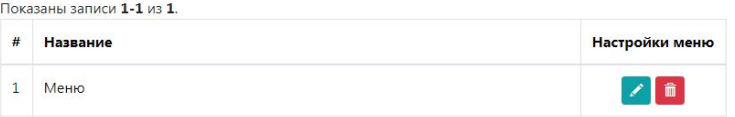

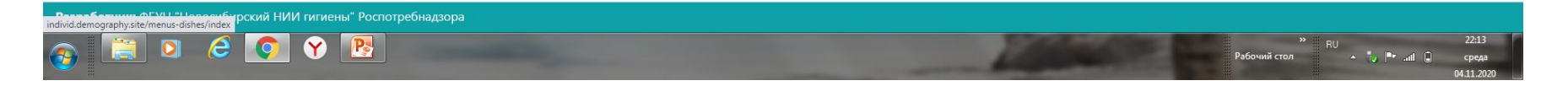

### Начинаем вводить блюда, ввели название, вводим вес (введите выход блюда), добавить в меню, появиться новая строчка, вводим следующее блюдо

## Таким образом заполняем все приемы пищи

#### (завтрак, обед, полдник, ужин)

### После того как всё заполнили -- работа с меню -- проверка меню на соответствие

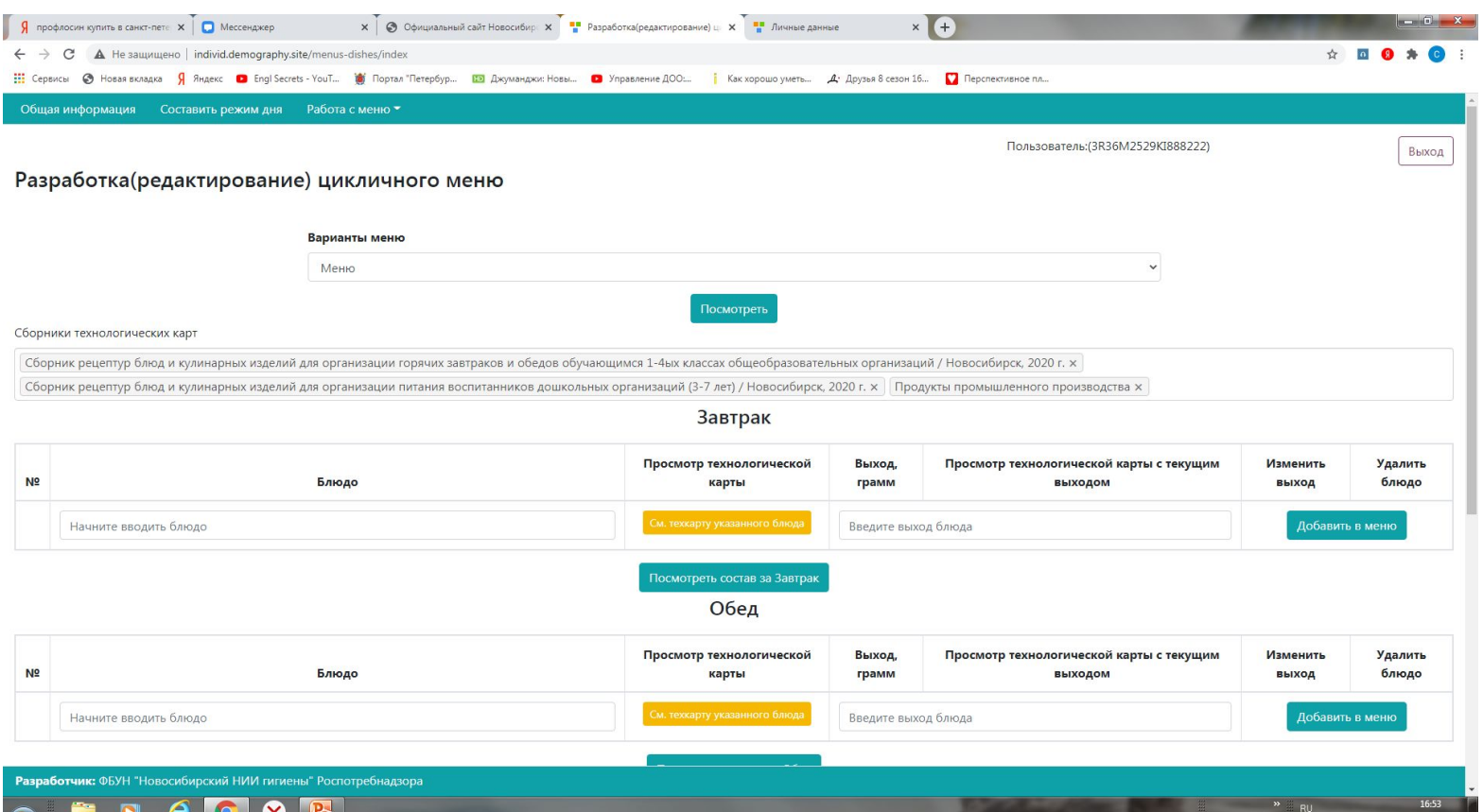

Все меню должно быть зеленого цвета!

Если оно как на картинке розовое - то вы не уложились по калориям в норму.

Необходимо вернуться в редактирование меню, нажимаем посмотреть и откорректировать его – добавить/убавить количество или вес блюд

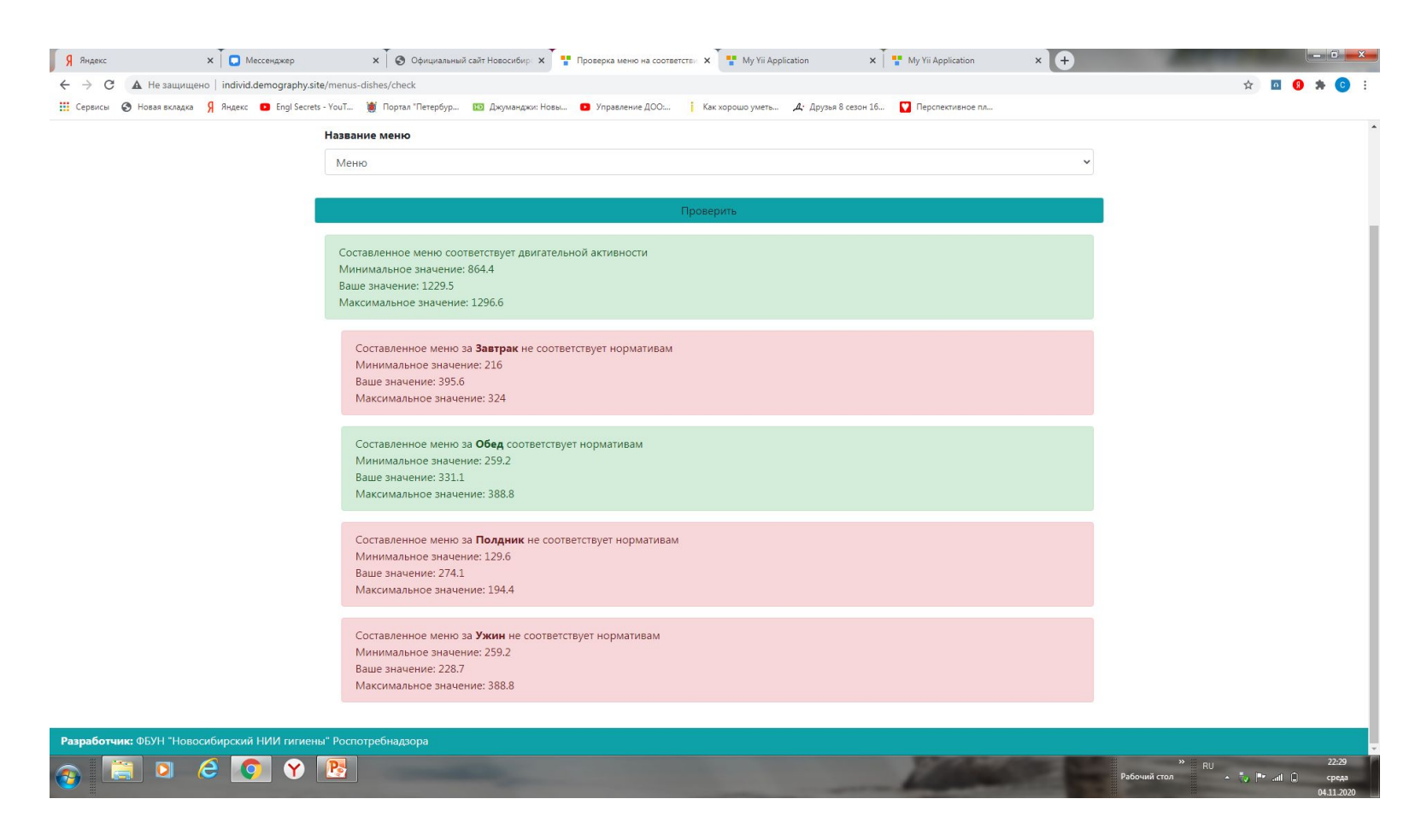

### Выходим из программы, заходим нажимаем обучение по..... Дальше ссылка для регистрации и входа (зелёный прямоугольник)

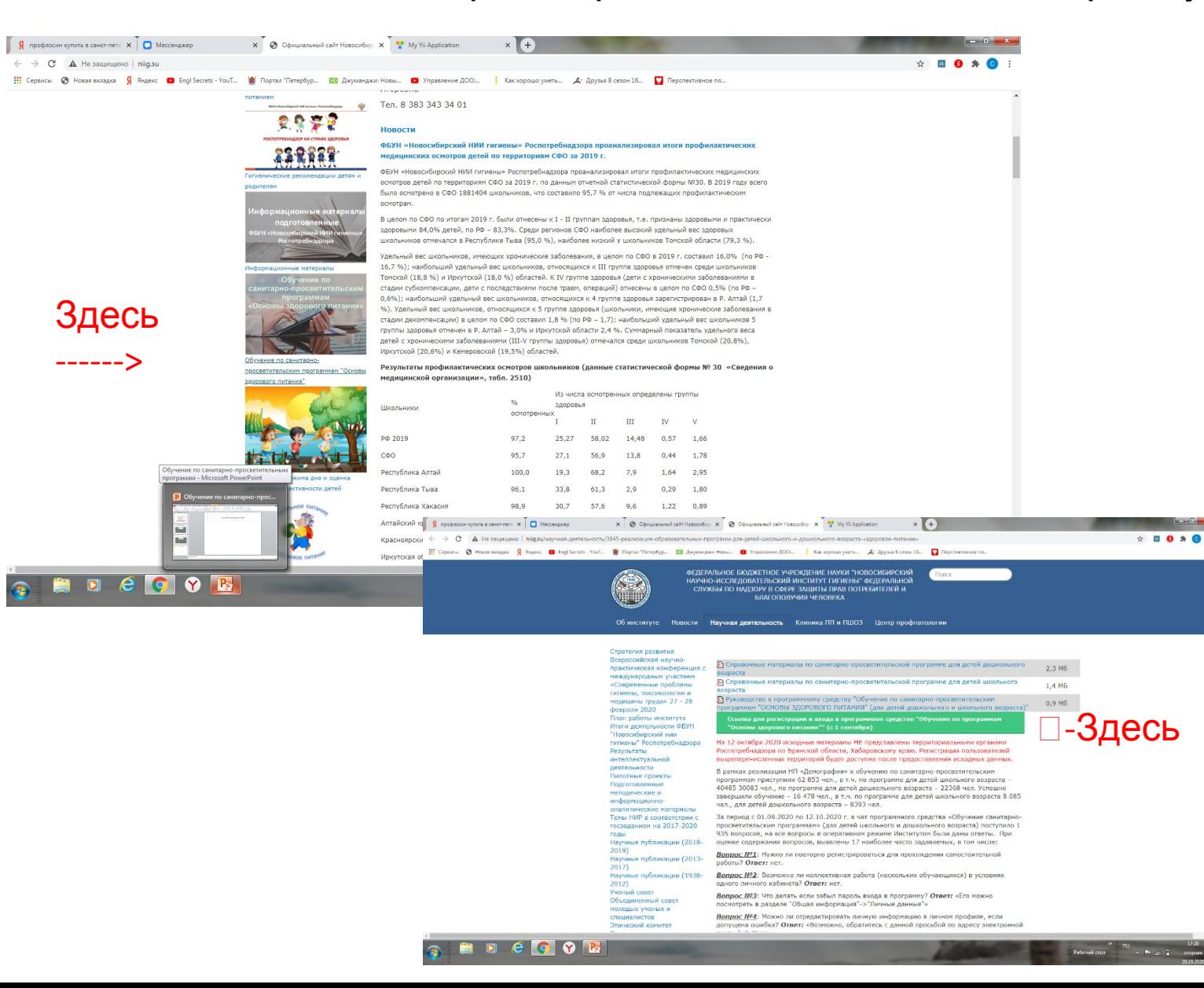

## Нажимаем на итоговый тест, вопросы те же, что и в первый раз. Отвечаем.

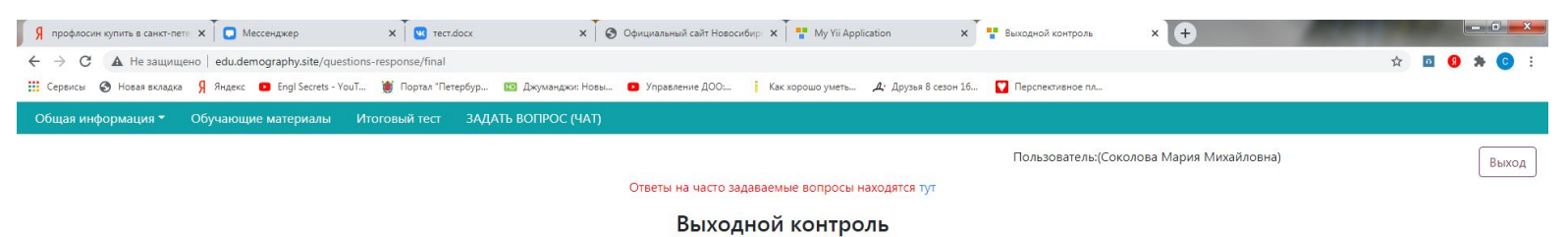

Итоговый тест пройден на 90 баллов. Обучение завершено

\* Сертификат в PDF формате

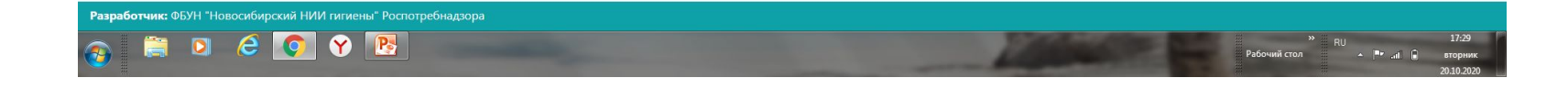

Нажимаем данные по обучению смотрим внизу, если прошли тест, то можно будет скачать сертификат, если не правильных ответов было много, то надо будет ещё раз ответить на вопросы итогового теста, но скорее всего сразу программа не даст пройти, попробуйте на следующий день.

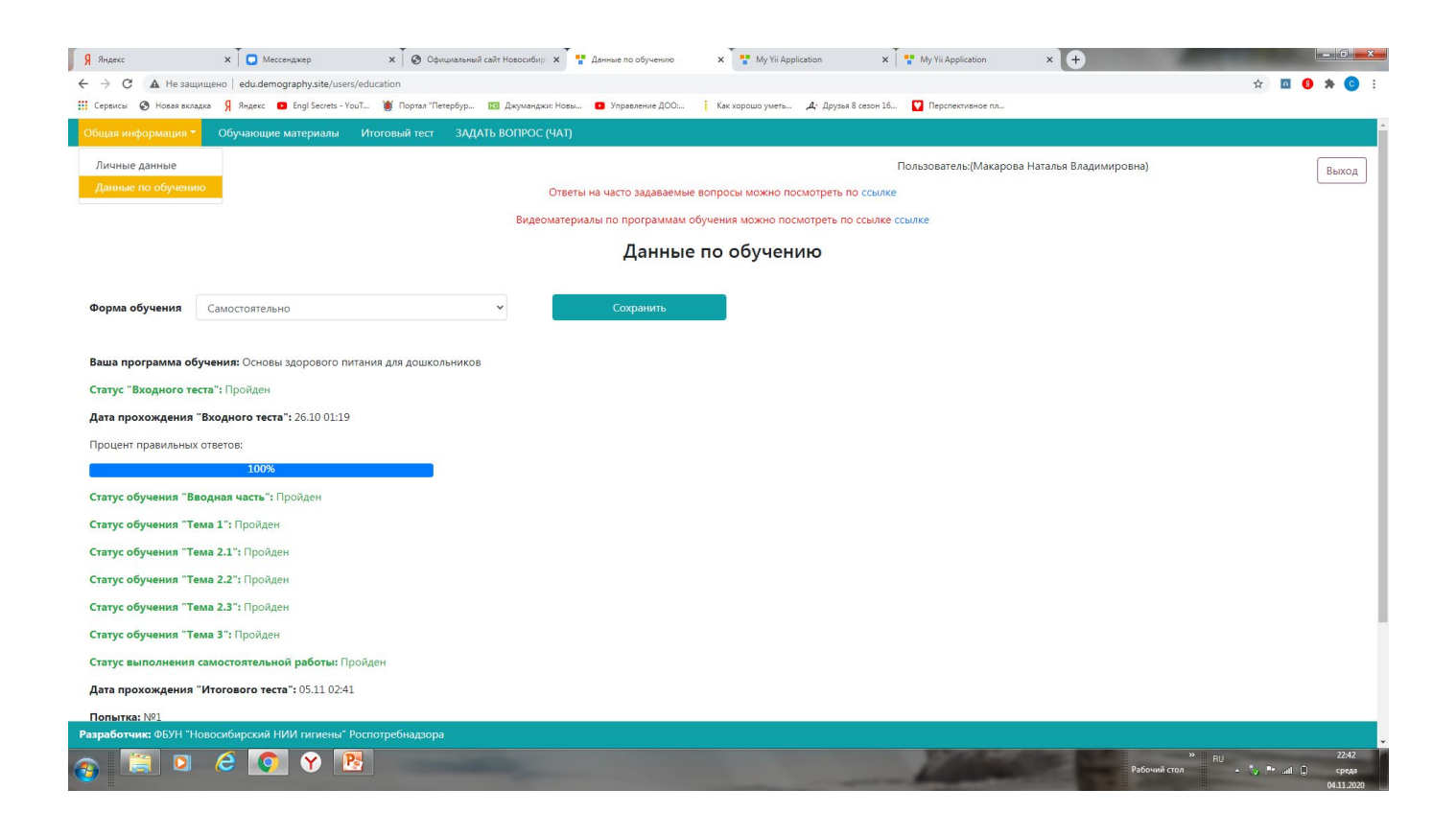

#### Нажимаем на сертификат, сохраняем, высылаем воспитателю.

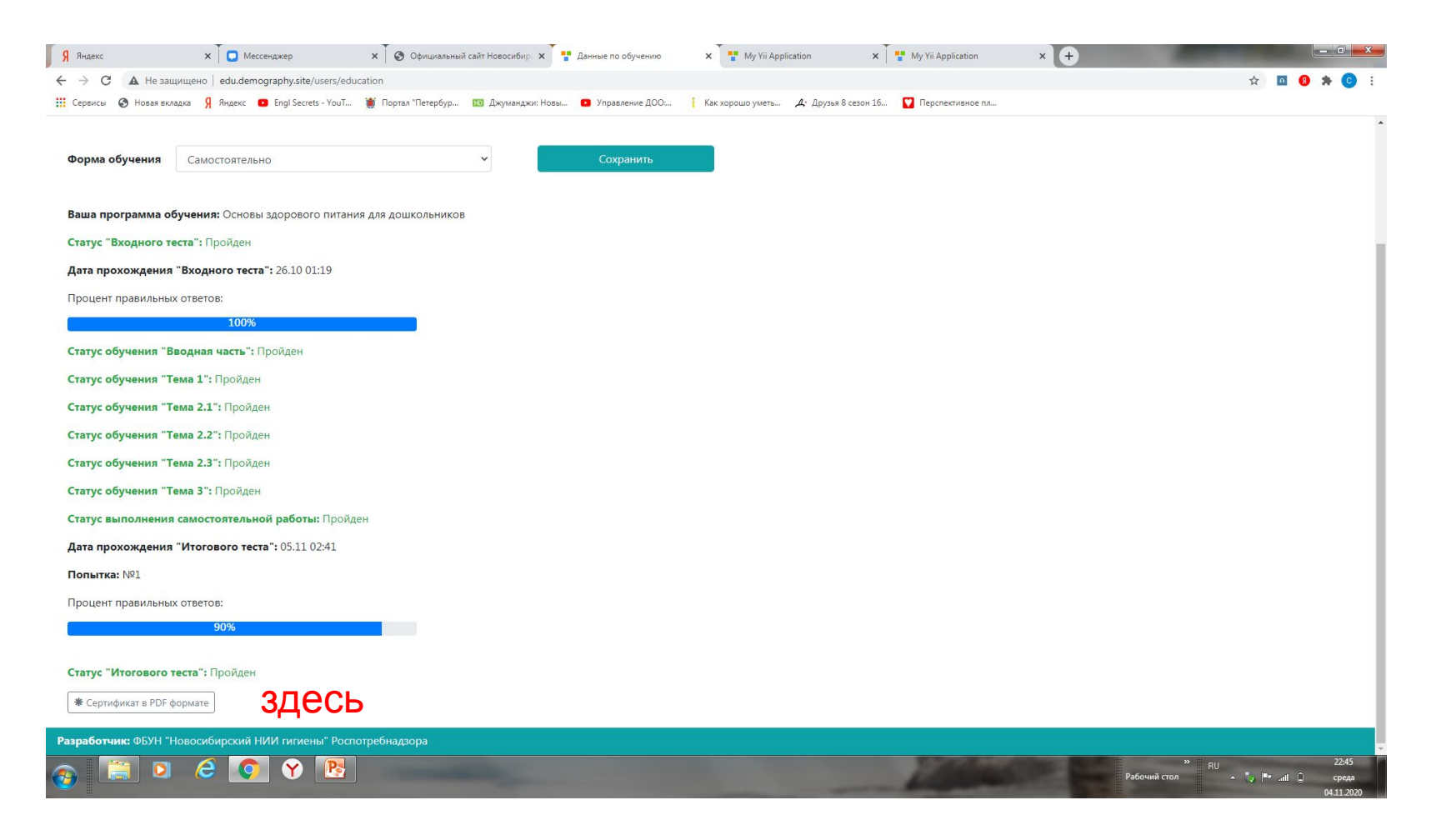

#### 30.10.20

# БЛАГОДАРИМ ВАС ЗА ПОТРАЧЕННОЕ ВРЕМЯ!